# **การสมัครขอใช้บริการหักบัญชีอัตโนมัติ ผ่านเครื่อง ATM ของธนาคาร ไทยพาณิชย์**

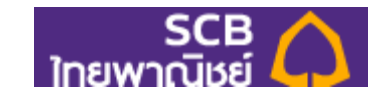

1.สอดบัตร ATM หรือ บัตรเครดิต

2.ใส่รหัสประจำตัว (PIN) 4 หลัก

3.เลือก **เมนูอื่นๆ**

4.เลือก **สมัครบริการ/ตรวจสอบข้อมูลเครดิต (NCB)**

5.เลือก **หักบัญชีอัตโนมัติ**

6.เลือก **ประเภทบัญชี (ออมทรัพย์ หรือ เดินสะพัด)**

**7.**เลือก **อื่นๆ**

8.ระบุรหัสบริษัท 4 หลัก **"9271"** และ เลือก **"รหัสบริษัทถูกต้อง"**

- 9.ระบุหมำยเลขอ้ำงอิง 1 : **เลขบัตรประชาชน** และ เลือก **"หมายเลขบัญชีถูกต้อง"**
- 10. หมำยเลขอ้ำงอิง 2 : ไม่ต้องระบุข้อมูลใดๆ **กดตกลง**
- 11. ตรวจสอบและยืนยันรำยกำร

บริษัท : Talis Asset Management หมำยเลขอ้ำงอิง 1 : เลขบัตรประชำชน

หักบัญชีเลขที่ : xxx-x-xxxxx-x

12. รับใบบันทึกรายการ เพื่อเป็นหลักฐานยืนยันการทำรายการเรียบร้อยแล้ว

\*หมำยเหตุ : หำกไม่มีใบบันทึกรำยกำร รำยกำรจะถูกยกเลิก

## **สมัครบริการหักบัญชีอัตโนมัติSCB EASY**

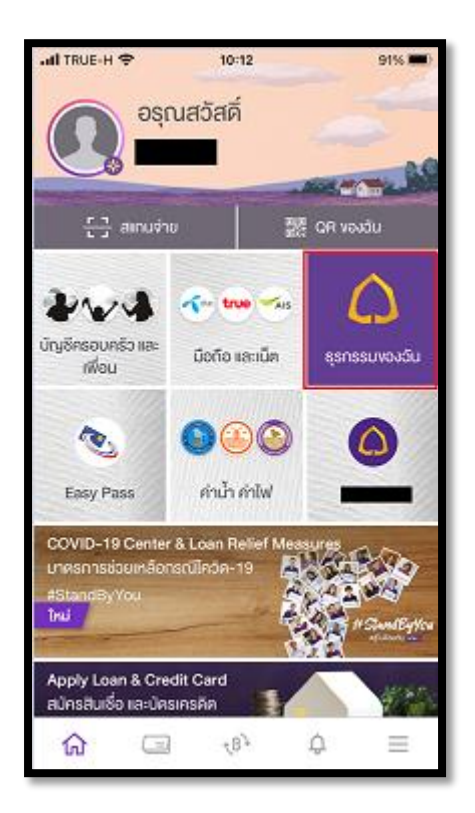

### **1. เลือกเมนู "ธุรกรรมของฉัน" 2. เลือกเมนู "สมัครบริการหักบัญชีอัตโนมัติ" 3. ศึกษาเงื่อนไขและกด "ยอมรับ"**

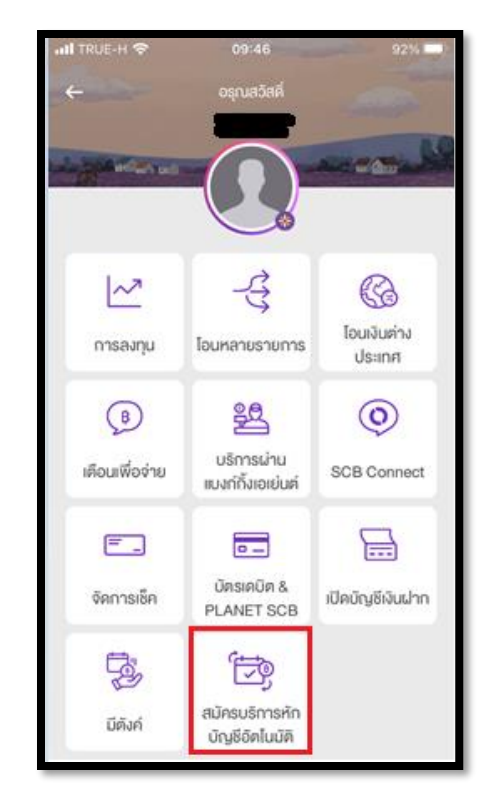

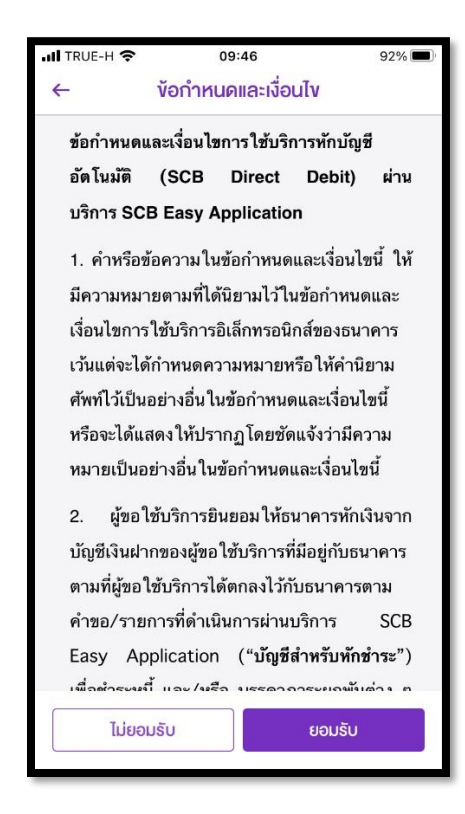

**4. เลือกบัญชีส าหรับใช้หักเงินและเลือกผ้ให้บริการ ู Talis 5. ระบุข้อมูลให้ถกต้องและกด "ตรวจสอบข้อม ู ูล" 6. ตรวจสอบข้อมูลและกด "ยืนยัน"**

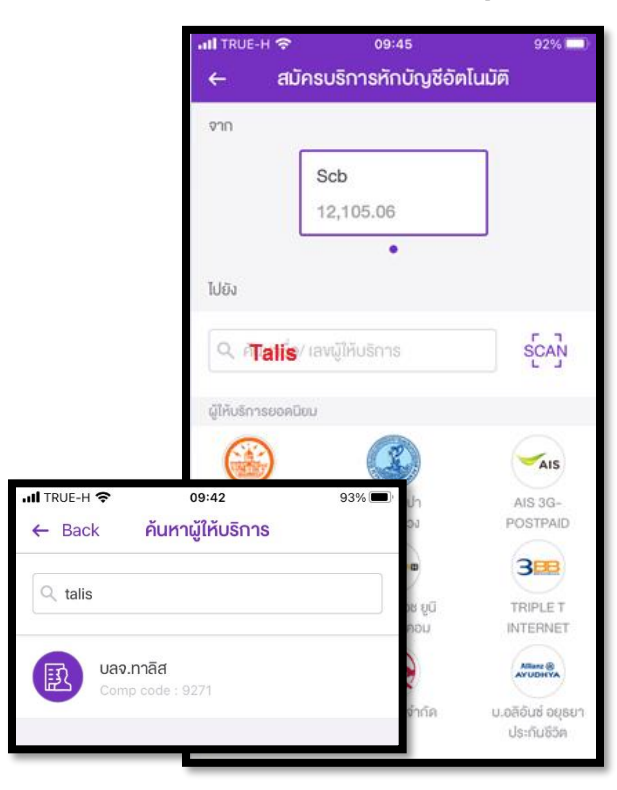

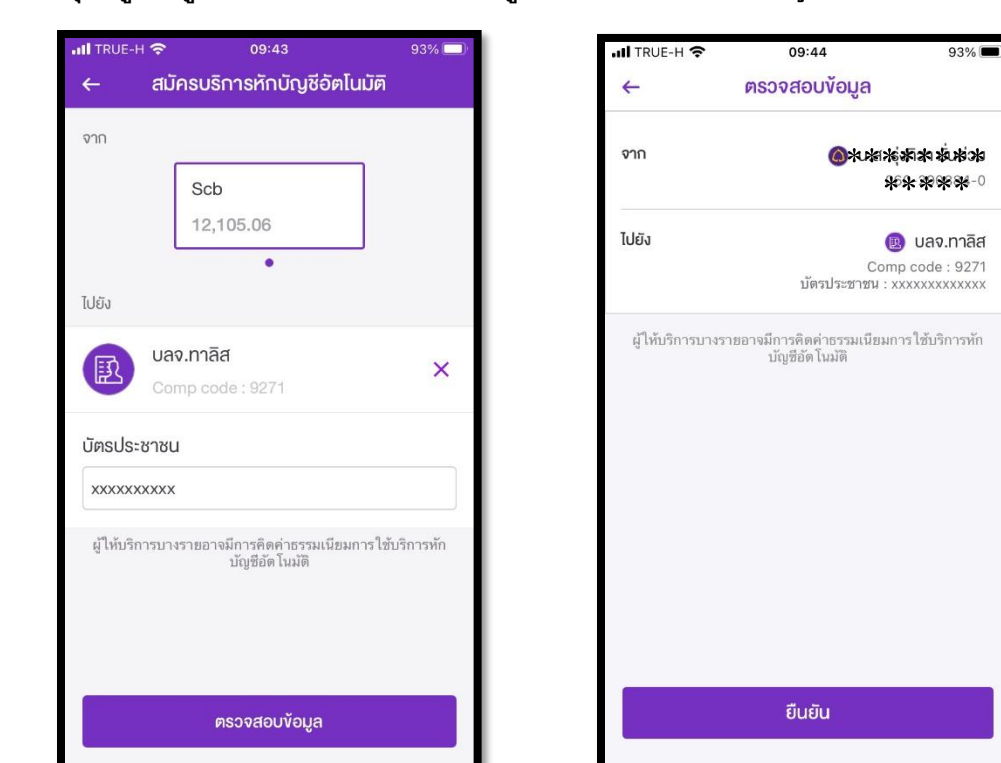

**6. แนบหลักฐานการสมัครใช้บริการมายังอีเมล customerservice@talisam.co.th เพื่อให้ บลจ.ทาลิส ด าเนินการตรวจสอบผลการอนุมัติ**